## **MANUAL PENGGUNA BORANG PERMOHONAN MENGGUNAKAN PERPUSTAKAAN PARLIMEN MALAYSIA**

- 1. Buka "*web browsers"* (e.g. *Internet Explorer* atau *Mozilla Firefox)*
- 2. Taipkan URL Portal Parlimen Malaysia **[\(http://www.parlimen.gov.my/\)](http://www.parlimen.gov.my/)**
- 3. Klik 'E-PERKHIDMATAN' pada Menu Navigasi seperti yang tertera di bawah.

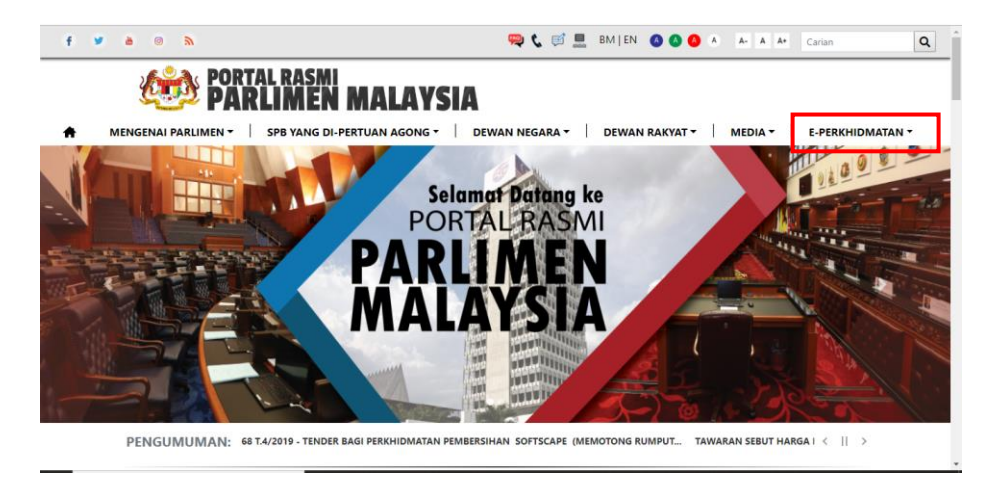

4. Sub-menu akan muncul seperti di bawah. Klik pada sub-menu 'BORANG PERPUSTAKAAN'.

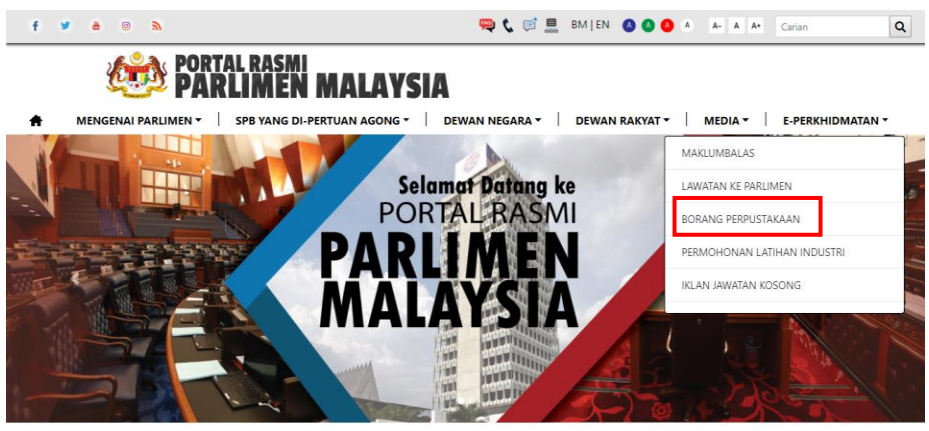

PENGUMUMAN: SYUARAT PERTAMA, PENGGAL KEDUA, PARLIMEN KEEMPAT BELAS, MAJLIS MESYUARAT D... TAWARAN TENDER PAR.2/368 T. < || >

- 5. Halaman di bawah akan dipaparkan, dan pengguna perlu mengisi beberapa ruangan seperti:
	- i. Nama isikan nama pengguna
	- ii. Nama Organisasi isikan nama organisasi (jika berkaitan)
	- iii. Alamat isikan alamat pengguna atau organisasi (jika berkaitan)
	- iv. No Telefon isikan nombor telefon pengguna
	- v. No Telefon Bimbit isikan nombor telefon bimbit pengguna
	- vi. No Faks masukkan nombor faks (jika berkaitan)
- vii. Emel masukkan emel pengguna
- viii. Tarikh Penggunaan pilih tarikh penggunaan perpustakaan
- ix. Bilangan Pengguna isikan bilangan pengguna
- x. Tujuan isikan tujuan penggunaan
- xi. Kod Keselamatan pengguna perlu masukkan kod keselamatan yang tertera pada boring tersebut
- 6. Muat Naik Dokumen pengguna perlu muat naik surat rasmi sekolah/agensi/organisasi/universiti
- 7. Klik 'HANTAR' untuk menghantar permohonan penggunaan perpustakaan parlimen.

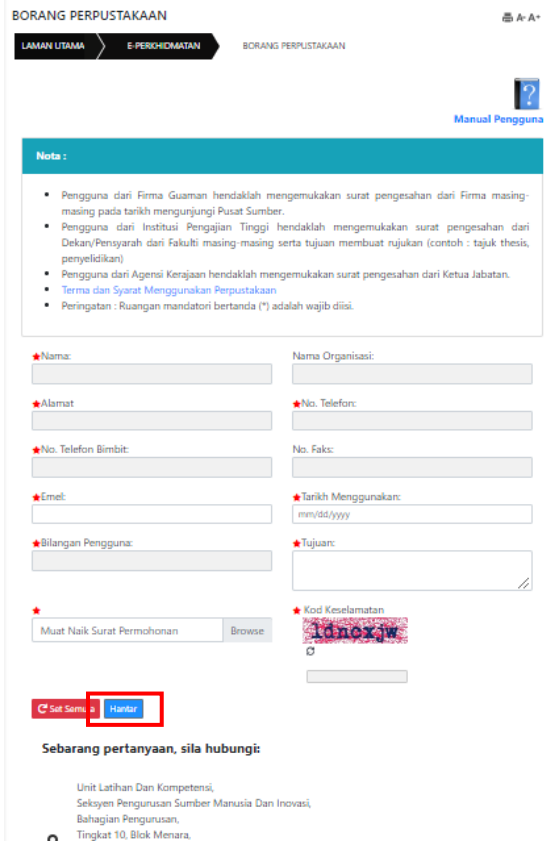